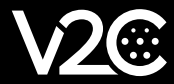

## ANLEITUNG ZUM EINFÜGEN VON WERBEINHALTEN

SCREEN

Um Werbebilder auf dem e-Charger-Bildschirm abzuspielen, müssen Sie die nachstehenden Anweisungen befolgen:

Nachdem Sie Ihren e-Charger Screen über ein Netzwerkkabel mit dem Internet verbunden haben, müssen Sie die von Ihrem Internetanbieter zugewiesene IP-Adresse ermitteln. In diesem Schritt sollten Sie Ihren Netzwerkadministrator nach der IP-Adresse fragen, die der Ladestation zugewiesen ist. Wenn die Ladestation über einen tragbaren 4G-Router mit dem Internet verbunden ist, können Sie uns unter *support@v2charge.com* oder mobil unter der Nummer *644 20 49 92* kontaktieren und uns die Daten des Ladegeräts oder die ID-Nummer mitteilen, damit wir die Verbindung herstellen und die IP-Adresse ermitteln können.

## Bildformat und Abmessungen

Das Bild muss im JPEG-Format vorliegen und die folgenden Abmessungen haben: Höhe: 1770 px und Breite: 1141 px.

## Bild auf den e-Charger-Bildschirm hochladen

Um das Bild zur Ladestation Screen hinzuzufügen, müssen Sie mit demselben NETZWERK verbunden sein, mit dem auch die Ladestation verbunden ist. Öffnen Sie auf Ihrem Computer Ihren Browser und geben Sie die folgende URL in die Adressleiste ein: http://192.168.1.203:5000/upload. Ersetzen Sie dann den fett gedruckten Wert (192.168.1.203) durch die dem e-Chager-Bildschirm zugewiesene IP.

Beispiel:

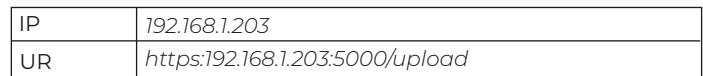

Wenn Sie die URL in Ihren Browser eingeben, wird die grafische Benutzeroberfläche Screen auf Ihrem Bildschirm geöffnet. Sie müssen dann einen Benutzernamen und ein Passwort eingeben, um sich anzumelden.

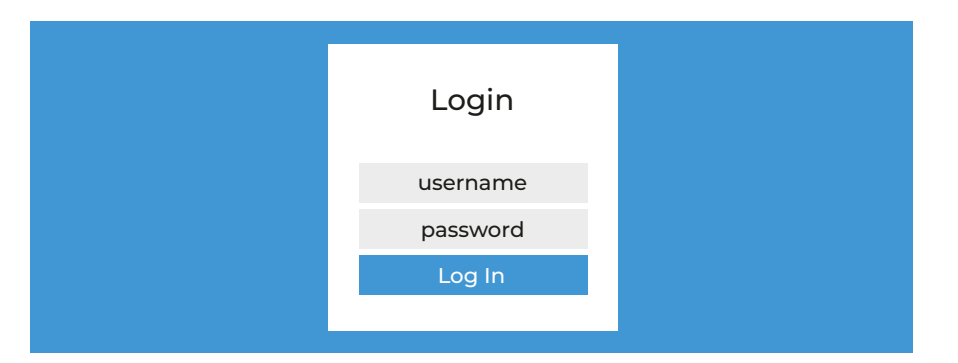

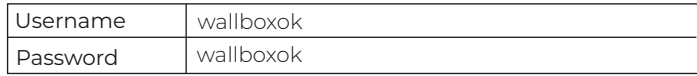

Dann öffnet sich das folgende Fenster, in dem Sie per Drag & Drop nach Werbebildern suchen können. Sie müssen die Bilder einzeln hinzufügen, indem Sie sie in das weiße Rechteck ziehen. Es können maximal 6 Bilder hochgeladen werden.

- Geben Sie in das gelbe Rechteck die Dauer der Werbebilder (in Sekunden) ein.

- Klicken Sie abschließend auf die grüne Schaltfläche "Änderungen übernehmen", um den Vorgang abzuschließen.

Wenn Sie mehr als 6 Bilder hochladen möchten, warten Sie auf die Aktualisierung und laden Sie die Bilder, die Sie hinzufügen möchten, erneut hoch.

Die rote Schaltfläche wird verwendet, um den Verlauf aller hochgeladenen Bilder zu löschen.

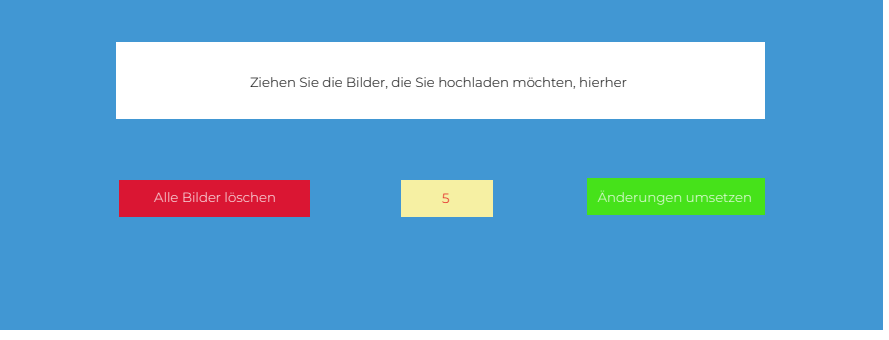

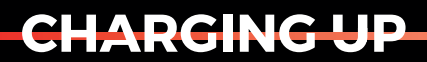

YOUR TOMORROW

w w w v 2 cha rge com